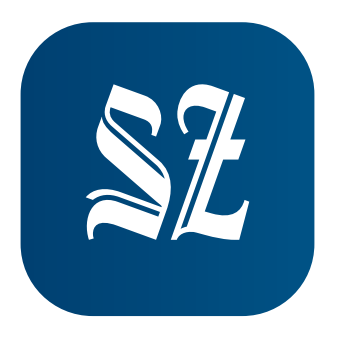

# HANDBUCH Digitalpaket **ePaper App | Web ePaper | SZ+ | News-App**

STAND: Dezember 2023

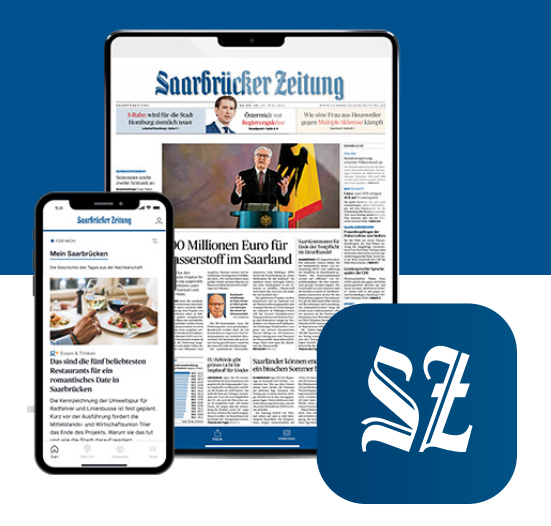

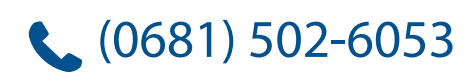

(0681) 502-6053 abo-service@sz-sb.de

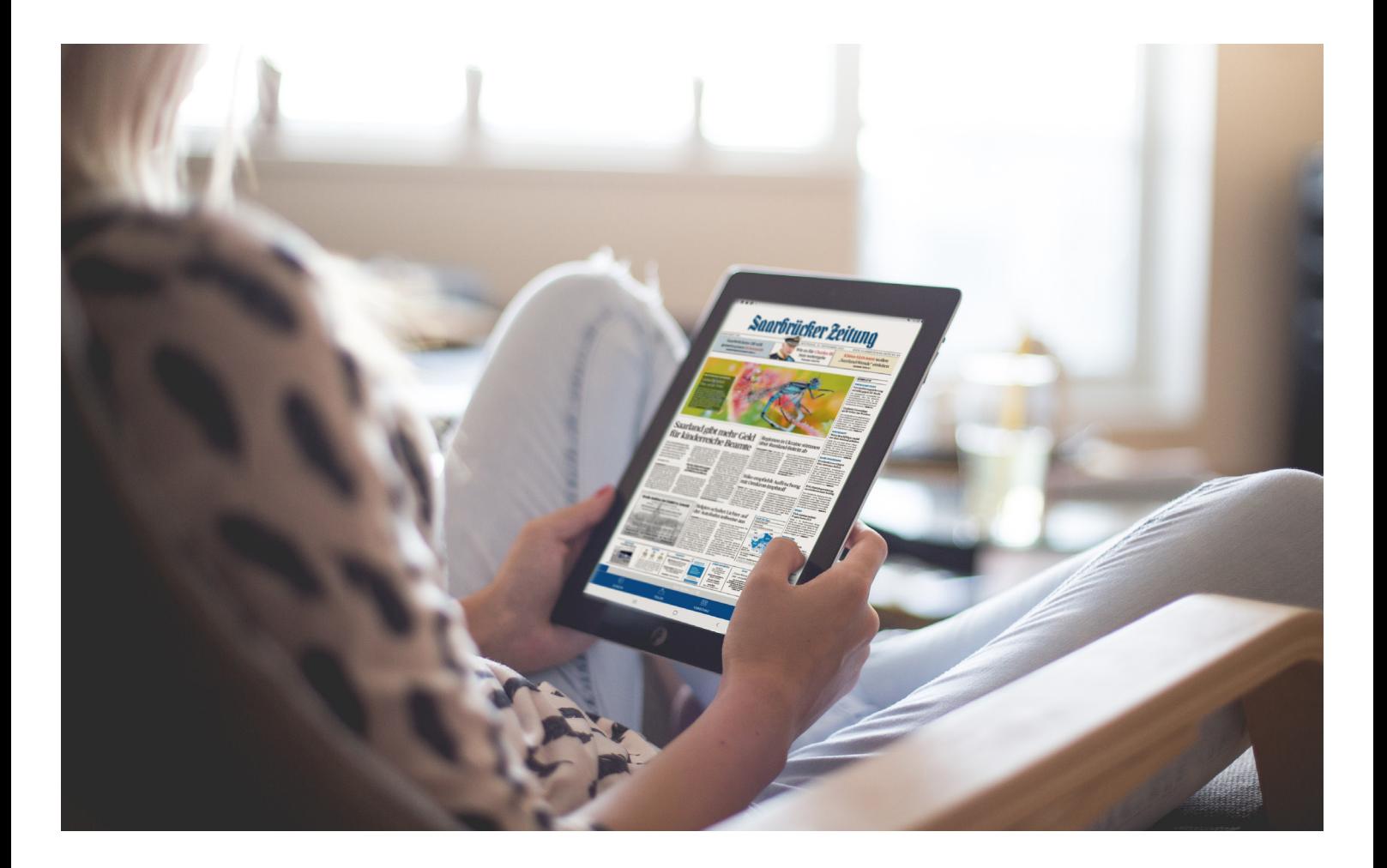

### **Das SZ Digitalpaket**

#### **Liebe Leserin, lieber Leser,**

in diesem Handbuch finden Sie alle wichtigen Informationen zum SZ ePaper im Web und in der ePaper-App sowie zu SZ+ und zu unserer News-App.

Bitte melden Sie sich in der App und im Web mit Ihren Nutzerdaten an. Sollten Sie Ihr Passwort nicht mehr zur Hand haben, können Sie es [hier zurücksetzen.](https://id.saarbruecker-zeitung.de/reset_password) Haben Sie Fragen? Wenden Sie sich gerne an unseren Leserservice. Sie erreichen uns per Email unter abo-service@sz-sb.de oder per Telefon unter (0681) 502 6053.

#### **Feedback**

Wie gefallen Ihnen unsere Apps? Wir freuen uns über Ihr Feedback! Nutzen Sie gerne für Lob, Anregungen oder Kritik die Feedback-Funktion in der ePaper-App und in der News-App. Vielen Dank!

### Inhaltsverzeichnis

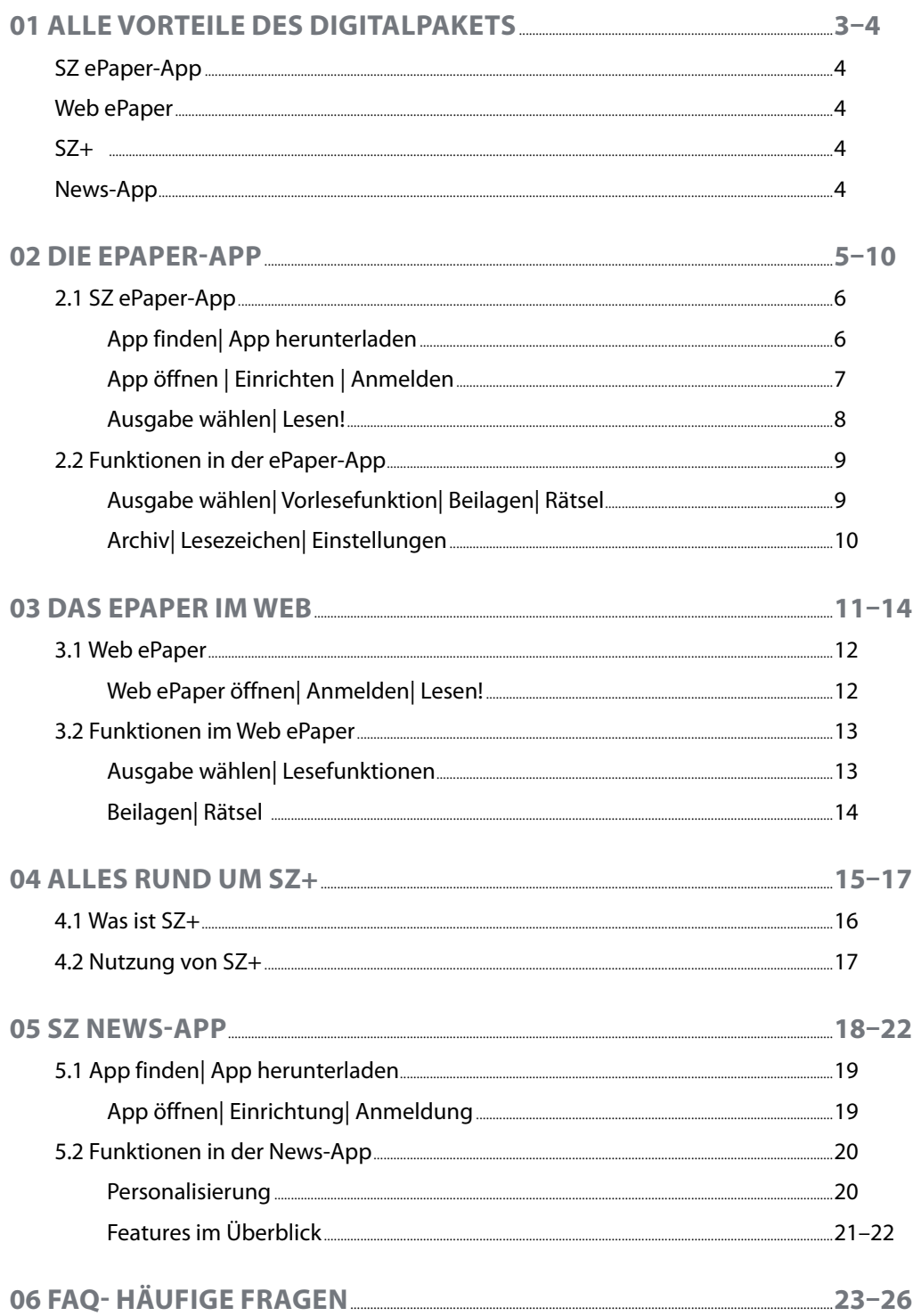

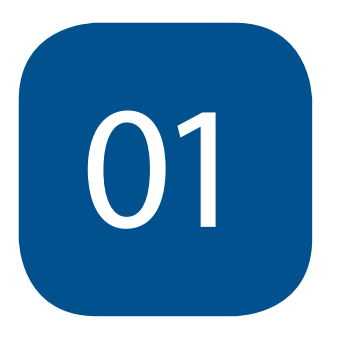

## **Alle Vorteile des Digitalpakets**

### **Bestandteile des Digitalpakets**

#### **Mit dem Digitalpaket können Sie diese Produkte jederzeit nutzen:**

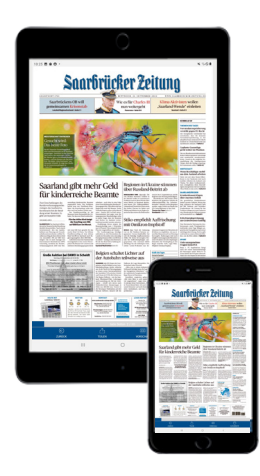

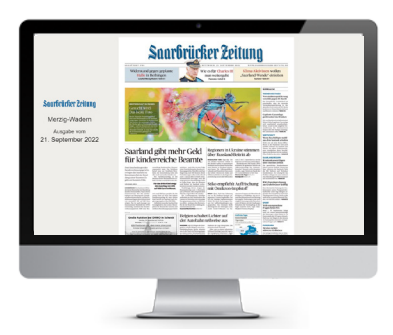

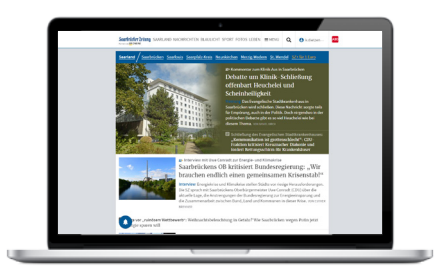

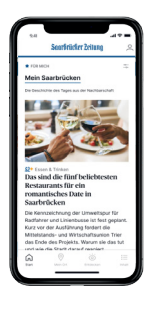

#### **SZ ePaper-App**

- Klassische Darstellung der Zeitung als digitale Ausgabe, bereits am Vorabend verfügbar
- Zugriff auf Beilagen, Werbeprospekte und interaktive Rätsel
- Vorlesefunktion und Lesezeichen
- Verfügbar für iOS-Geräte ab iOS 11 und Android-Geräte ab Android 4.4

#### **SZ WEB EPAPER**

- Klassische Darstellung der Zeitung als digitale Ausgabe, bereits am Vorabend verfügbar
- Zugriff auf Beilagen, Werbeprospekte und interaktive Rätsel
- Verfügbar in jedem beliebigen Webbrowser (PC, Mac oder Tablet)

#### **saarbruecker-zeitung.de**

- Unbeschränkter Zugriff auf alle Inhalte
- Inklusive aller SZ+ Premiumartikel
- Push-Nachrichten bei Breaking News direkt im Browser erhalten

#### **SZ News-App**

- Unbeschränkter Zugriff auf alle Inhalte
- Inklusive aller SZ+ Premiumartikel
- Push-Nachrichten direkt auf das Mobilgerät erhalten
- Zahlreiche Personalisierungsmöglichkeiten

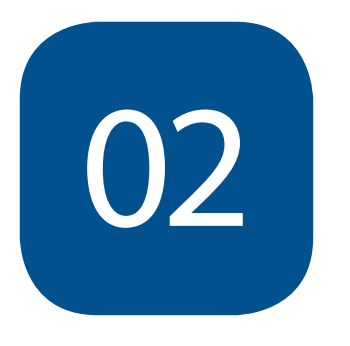

## **Die ePaper-App**

### **2.1 SZ ePaper-App**

#### **So lesen Sie die Saarbrücker Zeitung in der ePaper-App:**

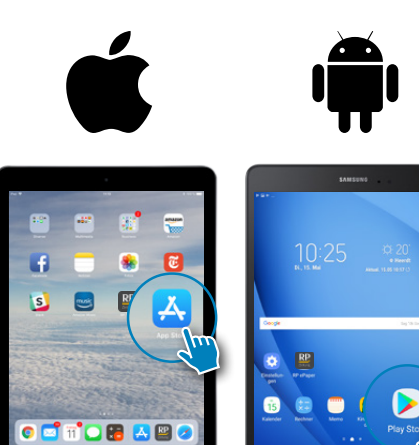

#### **Installation**

- Im AppStore (iOS) bzw. Playstore (Android) nach "SZ ePaper" suchen
- Auf"Laden" bzw."Installieren" tippen
- Download bestätigen (mittels Fingerabdruck oder Passwort, je nach Einstellung des Geräts)

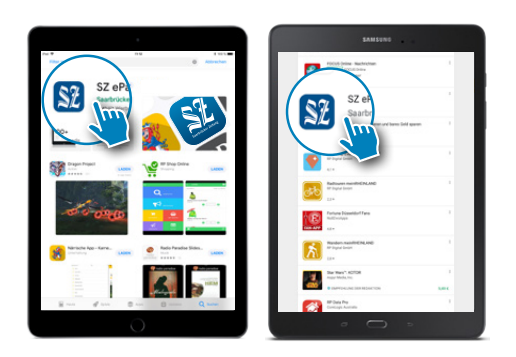

### **2.1 SZ ePaper-App**

#### **So lesen Sie die Saarbrücker Zeitung in der ePaper-App:**

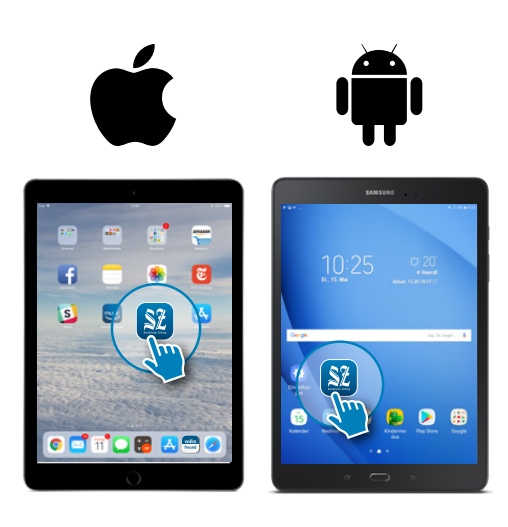

#### **App öffnen**

- Auf Ihrem Bildschirm sehen Sie nun das App-Symbol.
- Beim Antippen öffnet sich die App.

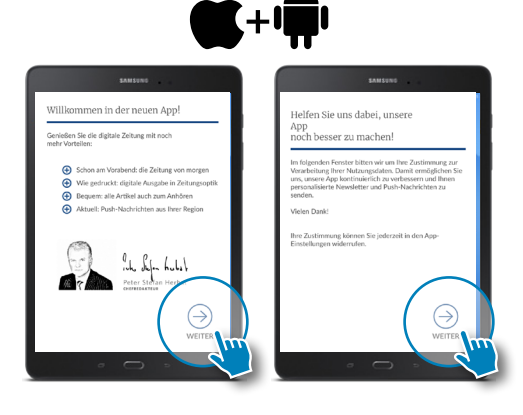

#### **App einrichten**

- Tippen Sie hier auf "weiter", um die Einrichtung der App abzuschließen.
- Wir bitten Sie um die Zustimmung zur Verarbeitung Ihrer Nutzungsdaten. Damit helfen Sie uns, unsere App weiter zu verbessern.

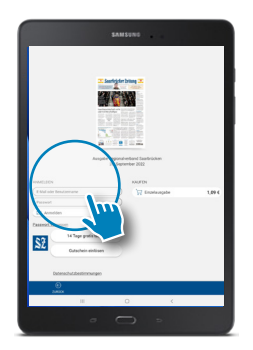

#### **Anmelden**

- Geben Sie hier Ihre Email-Adresse und Ihr Passwort ein.
- Haben Sie Ihr Passwort vergessen, tippen Sie auf den Link "Passwort vergessen".

### **2.1 SZ ePaper-App**

#### **So lesen Sie die Saarbrücker Zeitung in der ePaper-App:**

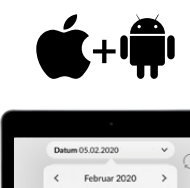

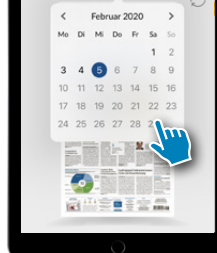

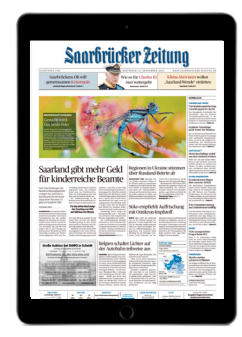

#### **Lesen**

- Es wird automatisch die tagesaktuelle Ausgabe angezeigt.
- Sie können Ausgaben bis zu 30 Tage vor dem aktuellen Datum lesen.
- Beim Antippen wird die Ausgabe heruntergeladen und öffnet sich.
- Wischen Sie horizontal, um zur nächsten Seite zu gelangen.
- Durch das Antippen eines Artikels öffnet sich dieser im Lesemodus.
- Durch das Ziehen mit zwei Fingern vergrößert sich die Ansicht.

### **2.2 Funktionen in der ePaper App**

#### **So lesen Sie die Saarbrücker Zeitung in der ePaper App:**

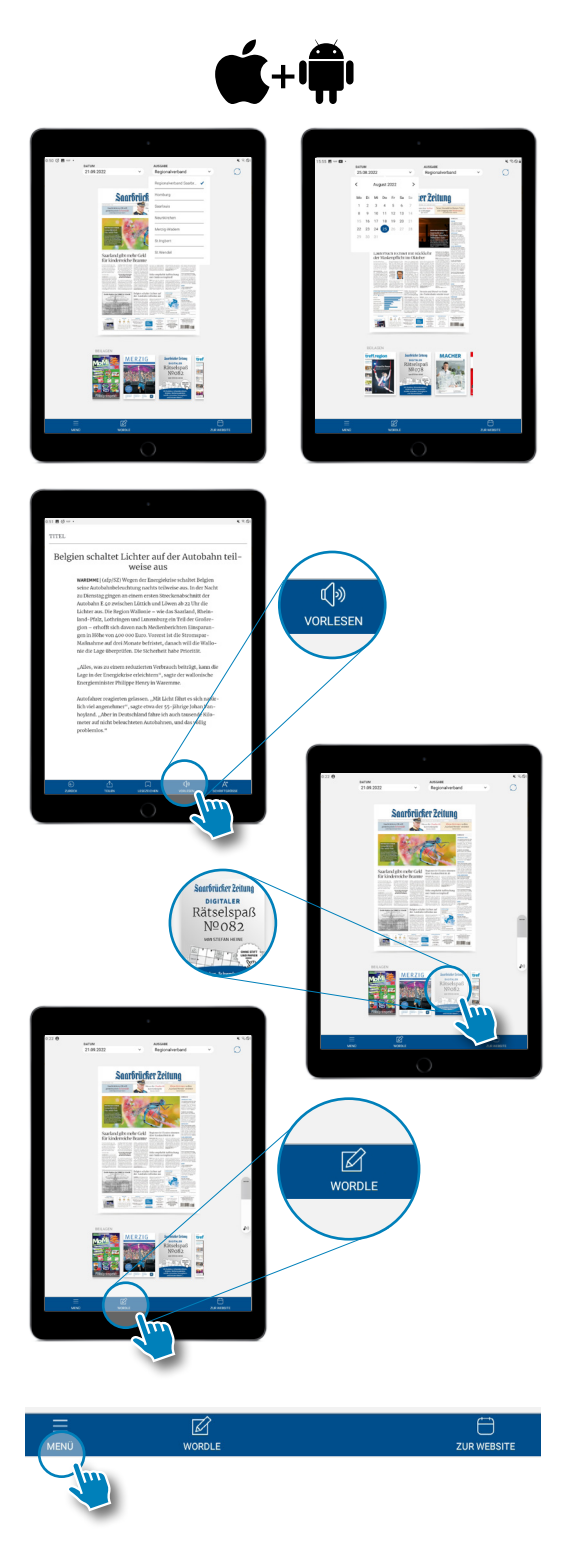

#### **Datum und Lokalausgaben**

Sie können im Kiosk das Datum und die Lokalausgabe wählen. Lesen Sie jede Ausgabe bis zu 30 Tage vor dem aktuellen Datum.

#### **Vorlesefunktion**

Sie können sich in der SZ ePaper App jeden Artikel auch vorlesen lassen. Öffnen Sie den Artikel im Lesemodus und tippen Sie in der unteren Menüleiste auf "Vorlesen".

Für die Einstellung der Lautstärke nutzen Sie bitte die Standard-Funktion Ihres Smartphones oder Tablets.

**Wichtig: Bitte achten Sie darauf, dass Ihr Gerät sich nicht im Lautlos-Modus befindet.** 

#### **Beilagen**

Lesen Sie alle angezeigten Beilagen direkt in der App.

#### **Rätsel**

Unser wöchentliches Rätselmagazin finden Sie bei den Beilagen. Hier können Sie alle Rätsel interaktiv direkt am Gerät lösen.

Im täglich wechselnden Wordle erraten Sie ein verstecktes Wort.

**Übrigens: Sind Sie gerade beim Rätseln, gelangen**  Sie über "Kiosk" (im Wordle) bzw. über den Button **"Zurück" (Rätselmagazin) wieder zurück zum ePaper.**

#### **Menü**

Hier finden Sie verschiedene Funktionen und Einstellungen

### **2.2 Funktionen in der ePaper-App**

#### **So lesen Sie die Saarbrücker Zeitung in der ePaper-App:**

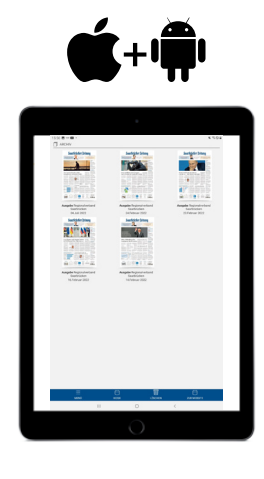

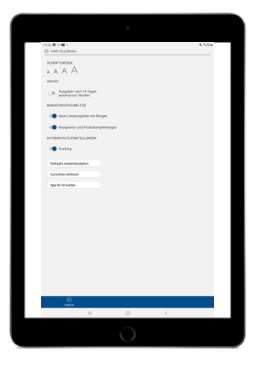

#### **Archiv**

Im Archiv finden Sie ihre heruntergeladenen Ausgaben, die Sie jederzeit auch ohne Internetverbindung lesen können. Um nicht zu viel Platz auf Ihrem Gerät zu verbrauchen, können Sie heruntergeladene Ausgaben nach 14 Tagen automatisch löschen lassen. Diese Möglichkeit finden Sie in den App-Einstellungen. Im Archiv können Sie heruntergeladene Ausgaben jederzeit manuell löschen.

#### **Lesezeichen**

Öffnen Sie einen Artikel im Lesemodus und tippen Sie in der unteren Menüleiste auf "Lesezeichen", um ihn zu speichern.

Ihre gespeicherten Lesezeichen finden Sie unter dem Punkt "Lesezeichen".

#### **Einstellungen**

- Schriftgröße: Diese können Sie für Ihren komfortablen Lesegenuss individuell einstellen. Diese Einstellung beeinflusst die Schriftgröße im Lesemodus.
- Benachrichtigungen: Erhalten Sie eine Push-Nachricht beim Erscheinen einer neuen Ausgabe oder auch bei wichtigen Neuigkeiten und Produktempfehlungen.
- Datenschutz: Hie können Sie das Tracking Ihres Leseverhaltens für Optimierungen in der App erlauben.

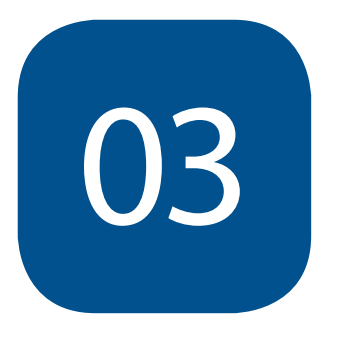

## **Das ePaper im Web**

### **3.1 SZ Web ePaper**

#### **So lesen Sie die Saarbrücker Zeitung im Browser:**

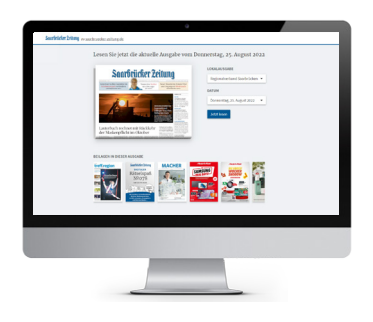

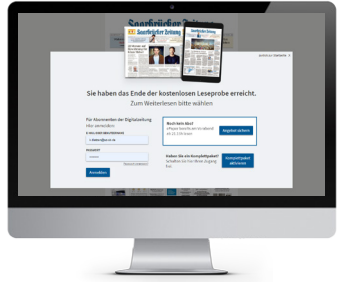

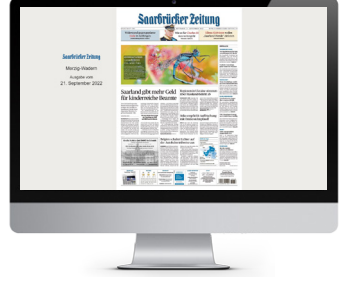

#### **Web ePaper öffnen**

- Öffnen Sie einen beliebigen Browser auf Ihrem Computer und gehen Sie zu https:/[/e-paper.saarbruecker-zeitung.de](https://e-paper.saarbruecker-zeitung.de)
- Klicken Sie oben rechts auf "Anmelden" und loggen Sie sich mit Ihrer Email-Adresse und Ihrem Passwort ein

#### **Lokalausgabe und Datum wählen**

- Wählen Sie unter Lokalausgabe Ihre Ausgabe und unter Datum das gewünschte Datum aus.
- Klicken Sie auf "Jetzt lesen".

#### **Anmelden**

• Sie können die erste Seite des ePapers auch ohne Anmeldung lesen.

Beim Klick auf den Pfeil nach rechts erscheint die Anmeldemaske.

- Melden Sie sich hier mit Ihren Zugangsdaten (Email-Adresse und Passwort) an.
- Haben Sie Ihr Passwort vergessen, klicken Sie auf den Link "Passwort vergessen" und setzen Sie es zurück.

#### **Lesen**

- Sie können nun diese und jede weitere Lokalausgabe lesen.
- Beim Klick auf einen einzelnen Artikel öffnet sich dieser im Lesemodus.

### **3.2 Funktionen im Web ePaper**

#### **So lesen Sie die Saarbrücker Zeitung auf Ihrem Computer**

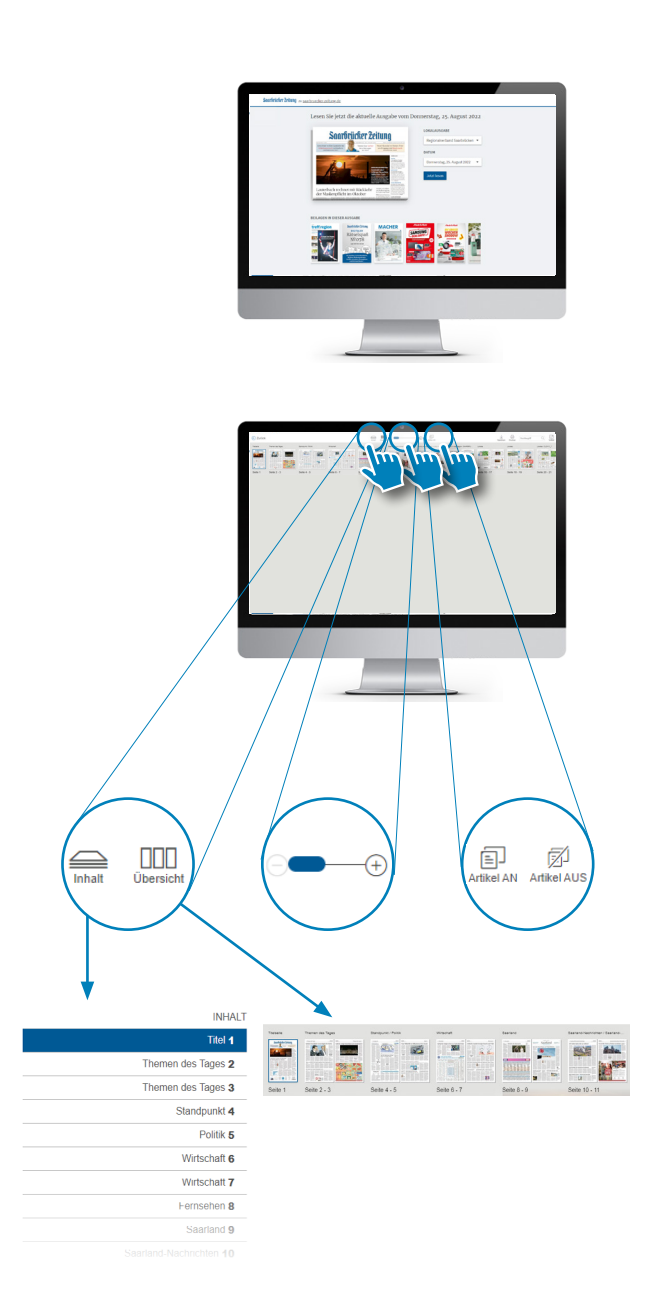

#### **Lokalausgabe und Datum**

- Wählen Sie unter Lokalausgabe Ihre Ausgabe und unter Datum das gewünschte Datum aus.
- Klicken Sie auf "Jetzt lesen".

#### **Lesefunktionen**

- Inhalt: Blenden Sie seitlich die Seitenüberschriften ein (und beim nochmaligen Klick wieder aus). Mit Klick auf die Überschrift landen Sie auf der jeweiligen Seite.
- Übersicht: Hier lassen Sie sich die Seiten als Miniaturansicht anzeigen und können direkt auf die gewünschte Seite klicken.
- Über die Zoom-Funktion können Sie die Größe der angezeigten Seite anpassen.
- Lesemodus: Über "Artikel an" können Sie den Lesemodus aus- bzw. anschalten. In der Standardeinstellung ist der Lesemodus aktiviert.

#### **Funktionen im Lesemodus**

- Gemerkt: Setzt ein Lesezeichen (abrufbar auf der Startseite unter Lesezeichen)
- Teilen: Artikel mit anderen teilen
- Drucken: Einzelnen Artikel drucken
- Textgröße: Schriftgröße im Lesemodus individuell anpassen

### **3.2 Funktionen im Web ePaper**

#### **So lesen Sie die Saarbrücker Zeitung auf Ihrem Computer**

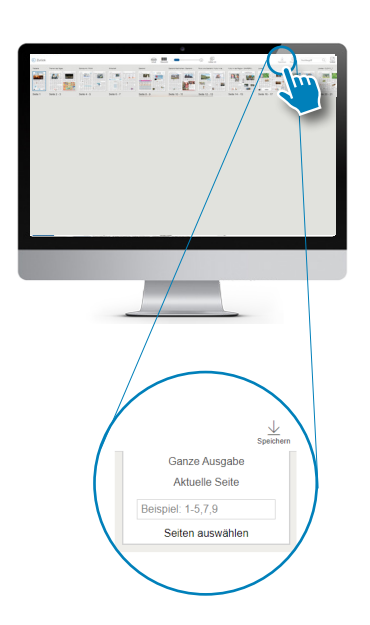

#### **Sonstige Funktionen im ePaper**

- Zurück: Zurück zur Startseite
- Speichern: Ganze Ausgabe oder einzelne Seiten abspeichern
- Drucken: Einzelne Seiten drucken
- Suche: Nach einem Stichwort suchen
- Vollbild: Vollbildmodus aktivieren

#### **Beilagen**

Alle Beilagen können direkt im Browser gelesen werden.

#### **Rätsel**

Unser wöchentliches Rätselmagazin "Digitaler Rätselspaß" finden Sie bei den Beilagen. Hier können Sie alle Rätsel interaktiv direkt am Bildschirm lösen.

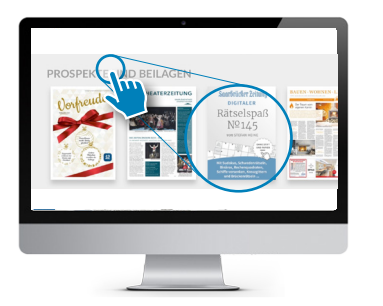

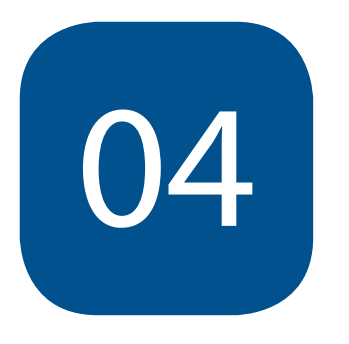

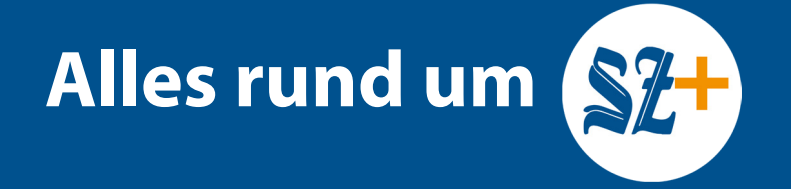

### **4.1 Was ist SZ+?**

#### **Premium-Journalismus der Saarbrücker Zeitung: Das ist SZ+**

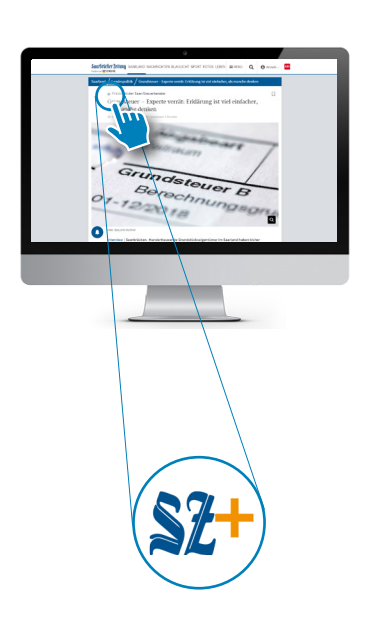

Mit SZ+ haben Sie unbegrenzten Zugriff auf alle Artikel auf [saarbruecker-zeitung.de](http://saarbruecker-zeitung.de) und in der News-App – natürlich auch auf exklusive Inhalte, die ausschließlich Abonnentinnen und Abonnenten nutzen können. **Alle SZ+ Artikel sind auch in Ihrem Digitalpaket enthalten.** 

Darüber hinaus haben wir im SZ+ Angebot die Werbung reduziert (sie sehen keine großflächigen Werbebanner mehr) und verzichten komplett auf personalisierte Werbung. Alle für Sie relevanten Infos sind somit blitzschnell geladen.

Ob unterwegs, im Hotel, am Strand oder zu Hause im heimischen WLAN – mit der "SZ News"-App bleiben Sie immer auf dem Laufenden. Loggen Sie sich in der App mit Ihren bekannten Nutzerdaten (Email-Adresse und Passwort) ein und schon entgeht Ihnen keine wichtige Meldung mehr.

Möchten Sie aktuelle Nachrichten aus Ihrer Region per E-Mail erhalten? Gerne! Mit unseren kostenfreien Newslettern landen jeden Tag Meldungen aus Ihrem Landkreis oder dem Regionalverband in Ihrem elektronischen Postfach. Und um kurz vor 18.00 Uhr versorgen wir Sie noch einmal mit dem Wichtigsten vom Tag. [Melden Sie sich gleich hier für unsere Newsletter an.](https://leserservice.saarbruecker-zeitung.de/newsletter)

### **4.2 Nutzung von SZ+**

#### **So nutze ich SZ+ im Web**

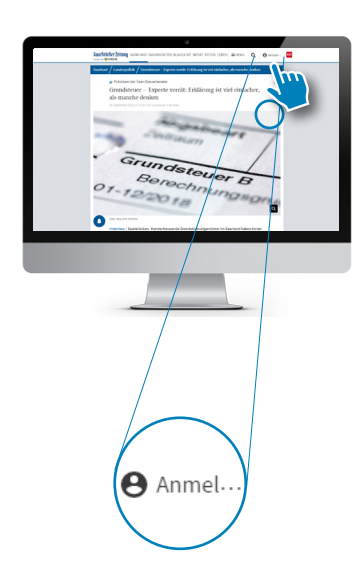

Einfach auf [saarbruecker-zeitung.de](http://saarbruecker-zeitung.de) gehen, auf "Anmelden" klicken und mit Email-Adresse und Passwort anmelden.

Sollten Sie Ihr Passwort nicht mehr zur Hand haben, können Sie es [hier zurücksetzen.](https://id.saarbruecker-zeitung.de/reset_password) 

#### **So nutze ich SZ+ in der News-App**

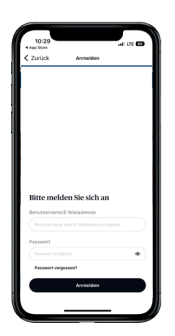

#### Anmelden

- Klicken Sie in der rechten oberen Ecke auf das Profil-Icon.
- Tippen Sie nun auf "Anmelden" und geben Ihre Email-Adresse sowie Ihr Passwort ein.
- Haben Sie Ihr Passwort vergessen, tippen Sie auf den Link "Passwort vergessen", um es zurückzusetzen.
- Sie haben nun Zugriff auf alle Inhalte der App, inklusive aller SZ+ Artikel.

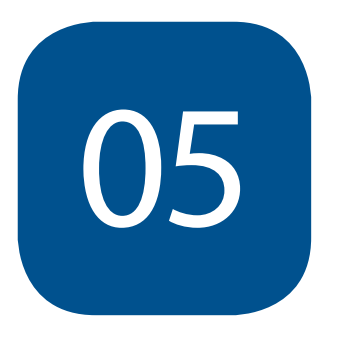

## **SZ News-App**

### **5.1 News-App**

#### **So lesen Sie die Saarbrücker Zeitung in der News-App:**

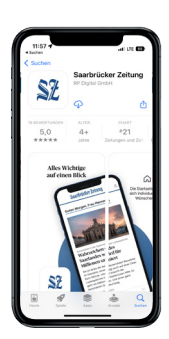

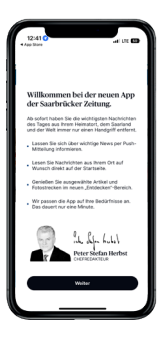

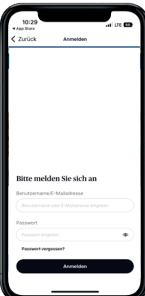

#### **Installation**

- Im AppStore (iOS) bzw. Playstore (Android) nach "Saarbrücker Zeitung" suchen
- Auf "Laden" bzw. "Installieren" tippen
- Download bestätigen (mittels Fingerabdruck oder Passwort, je nach Einstellung des Geräts)

#### **App öffnen**

- Auf Ihrem Bildschirm sehen Sie nun das App-Symbol.
- Beim Antippen öffnet sich die App.

#### **App einrichten**

- Tippen Sie hier auf "weiter", um die Einrichtung der App abzuschließen.
- Wir bitten Sie um die Zustimmung zur Verarbeitung Ihrer Nutzungsdaten. Damit helfen Sie uns, unsere App weiter zu verbessern.

#### **Anmelden**

- Klicken Sie in der rechten oberen Ecke auf das Profil-Icon.  $\triangle$
- Tippen Sie nun auf "Anmelden" und geben Ihre Email-Adresse sowie Ihr Passwort ein.
- Haben Sie Ihr Passwort vergessen, tippen Sie auf den Link "Passwort vergessen", um es zurückzusetzen.
- Sie haben nun Zugriff auf alle Inhalte der App, inklusive aller SZ+ Artikel.

### **5.2 Funktionen in der News-App**

#### **Personalisierung**

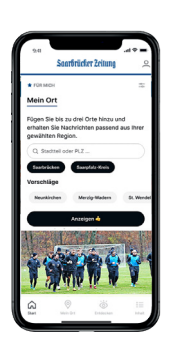

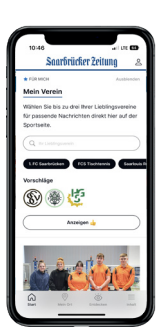

#### **Mein Ort**

Dank der Funktion "Mein Ort" finden Sie relevante News aus Ihrem Heimatort, Ihrer Gemeinde und Ihrer Stadt direkt auf der Startseite.

**Meine Themen**

Wählen Sie bis zu fünf Lieblingsthemen aus und individualisieren Sie damit Ihre Startseite in der News-App.

**Mein Verein - Mein Wetter - Meine Verkehrslage**

Erhalten Sie alles Wichtige zu Ihren Lieblingsvereinen, zum Wetter in Ihrem Ort und zu Verkehrsmeldungen für Ihre meistgefahrenen Strecken.

#### **Aufgetischt**

Hier finden Sie aktuelle News zu Themen aus dem Gastro-Bereich und der saarländischen Gastronomie direkt auf einen Blick.

Alle Einstellungen können Sie in Ihrem persönlichen Bereich unter dem Punkt \* Personalisierung jederzeit anpassen.

### **5.2 Funktionen in der News-App**

#### **Features im Überblick**

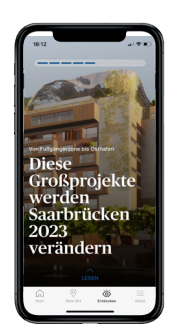

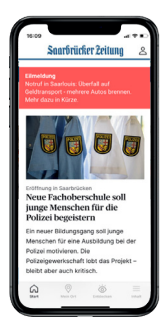

#### **Entdecken**

In der Entdecken-Funktion werden Ihnen ausgewählte Leseempfehlungen der Redaktion angezeigt. Durch einfaches Swipen können Sie schnell und einfach zwischen den Artikeln wechseln.

#### **Push-Benachrichtigungen**

Erhalten Sie Push-Mitteilungen zu Eilmeldungen und den wichtigsten Top-Themen aus dem Saarland, Deutschland und der Welt.

**So aktivieren Sie die Push-Nachrichten (für iOS-Geräte):** 

- Gehen Sie zu "Mein Bereich" (über das Profil-Icon)
- Dort tippen Sie unter dem Punkt "Allgemein" auf "Einstellungen"
- Hier wählen Sie den Punkt "Tracking- und Push-Einstellungen"
- Sie werden zu den Einstellungen Ihres Mobilgeräts weitergeleitet, von dort aus können Sie auf "Mitteilungen > Mitteilungen erlauben" die Einstellung anpassen.

**So aktivieren Sie die Push-Nachrichten (für Android-Geräte):** 

- Gehen Sie zu den Einstellungen des Geräts
- Tippen Sie auf den Punkt "Apps"
- Suchen Sie sie App "SZ"
- Bei dem Punkt "Benachrichtigungen" können Sie die Push-Benachrichtigungen aktivieren (und auch deaktivieren).

### **5.2 Funktionen in der News-App**

#### **Features im Überblick**

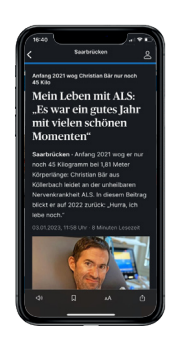

#### **Dark Mode**

Über unseren Dark Mode schonen Sie Ihre Augen und den Akku Ihres Mobilgeräts bei Bedarf.

So aktivieren Sie den Dark Mode:

- Gehen Sie zu "Mein Bereich" (über das Profil-Icon)
- Tippen Sie auf "Einstellungen"
- Dort können Sie unter dem Punkt "Erscheinungsbild" die Einstellung wählen.

### **Freunde und Familie informieren**

Versenden Sie Artikel, Bilderstrecken oder Videos ganz einfach über die sozialen Medien oder Mail und Messenger.

Sie möchten Inhalte unserer News-App mit Ihren Freunden oder der Familie teilen, tippen Sie auf das Teilen-Icon  $\widehat{I}$  und wählen Sie die gewünschte App und den Empfänger aus.

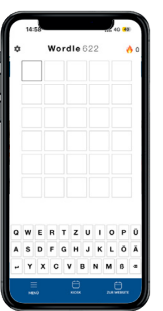

 $\overline{a}$ 

#### **Wordle**

Text: Unser täglich wechselndes Wordle finden Sie direkt unten im Menü. Hier können Sie ein verstecktes Wort erraten.

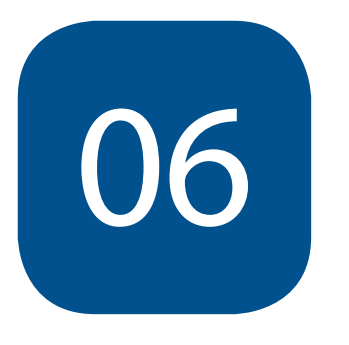

# FAQ **Häufige Fragen**

### **FAQ – Häufige Fragen zum ePaper**

#### **Wann erscheint die aktuelle Ausgabe?**

Die Zeitung erscheint in der SZ ePaper-App täglich ab ca. 20.30 Uhr am Vorabend.

#### **Wie finde ich meine Lokalausgabe?**

In der Zeitungs-Ansicht finden Sie Ihre Lokalausgabe über das Dropdown-Menü. Insgesamt gibt es sieben Lokalausgaben

#### **Wie ändere ich meine Lokalausgabe?**

Die Änderung der ePaper-Lokalausgabe ist im Web und in der App jederzeit einfach durch Auswahl möglich.

#### **Wie groSS sind die Downloads?**

Die ePaper-Ausgabe hat in der Regel 8 bis 25 Megabyte.

#### **Wie werden meine Ausgaben gespeichert?**

SZ ePaper-App: Standardmäßig werden die Ausgaben nach 14 Tagen automatisch gelöscht. Diese Funktion können Sie im Menü unter "Einstellungen" deaktivieren. Die Ausgaben können dann mit "Bearbeiten" manuell im Archiv gelöscht werden. Dazu klicken Sie auf die gewünschte Ausgabe und bestätigen mit "Auswahl löschen".

ePaper Web: Alle Ausgaben können komplett oder in Auszügen als PDF heruntergeladen werden. Mit einem Klick auf "Speichern" werden die Änderungen übernommen.

#### **Wie verwalte ich meine Geräte?**

Mit Ihren Benutzerdaten haben Sie mit bis zu fünf Geräten Zugriff auf Ihre digitalen Ausgaben. Haben Sie sich bereits auf mehr als fünf verschiedenen Geräten angemeldet, erhalten Sie unter Umständen eine Fehlermeldung.

Kontaktieren Sie in diesem Fall bitte den Leserservice. Sie erreichen ihn per E-Mail unter abo-service@sz-sb.de oder telefonisch unter (0681) 502-6053.

#### **Kann ich im Hoch- und im Querformat lesen?**

In der SZ ePaper-App ist durch Kippen des Displays der Wechsel zwischen Hoch- und Querformat möglich.

#### **Wie kann ich einen Artikel drucken?**

Im Web ePaper können Sie über den Button "Drucken" ganze Seiten ausdrucken. Einzelne Artikel können angeklickt und über "Drucken" ausgedruckt werden.

### **FAQ – Häufige Fragen zu SZ+ und zur News-App**

#### **Muss ich mich für die neue News-App registrieren?**

Nein, grundsätzlich ist die App weder registrierungs- noch kostenpflichtig. Nur exklusive Artikel, die mit einem Plus gekennzeichnet sind, erfordern einen kostenpflichtigen Zugang (SZ+ Abo). Wenn Sie bereits einen SZ+ Account besitzen (oder Abonnent des E-Papers oder der gedruckten Zeitung mit aktiviertem »SZ Komplett« Zugang sind), können Sie sich mit denselben Zugangsdaten in der App einloggen. Sofern Sie ein gültiges Abo haben, sind Sie für alle Plus-Artikel in der App freigeschaltet.

#### **Welche Vorteile hat ein Plus-Abo?**

Mit dem Abschluss eines Plus-Abos unterstützen Sie anspruchsvollen und regionalen Journalismus. Mit einem Plus-Abo erhalten Sie in der App vollen Zugriff auf alle Artikel: Spannende Hintergrundgeschichten, Videos und exklusive Bilderstrecken sowie Inhalte aus Ihrer Region.

#### **Ich habe meine Zugangsdaten vergessen. Wie setze ich mein Passwort zurück?**

Sie können selbst jederzeit unter [saarbruecker-zeitung.de/passwort](http://saarbruecker-zeitung.de/passwort) ein neues Passwort für Ihren Account vergeben.

#### **Meine App lädt keine neuen Inhalte. Was kann ich tun?**

Bitte prüfen Sie Ihre Internetverbindung, in den meisten Fällen kann damit das Problem behoben werden. In einigen Fällen kann es hilfreich sein, die App neu zu installieren. Ansonsten melden Sie sich bitte bei unserem Leserservice unter digitalabonnement@sz-sb.de, wir helfen Ihnen gerne!

#### **Ich habe bereits ein Abonnement der Saarbrücker Zeitung. Wie erhalte ich Zugangsdaten für die App?**

Wenn Sie als Zeitungs-Abonnent bereits einen aktivierten digitalen Account haben, können Sie sich in der App einfach mit Ihrer Emailadresse anmelden. Andernfalls aktivieren Sie gerne Ihren Zugang unter [saarbruecker-zeitung.de/komplett.](https://saarbruecker-zeitung.de/komplett) Anschließend können Sie sich direkt in der App einloggen und sind für alle Plus-Artikel freigeschaltet.

### **FAQ – Häufige Fragen zu SZ+ und zur News-App**

#### **Wieso findet die App meinen Wohnort nicht, wenn ich regionale Nachrichten suche?**

In der App können Sie definieren, für welchen Ort Sie gerne lokale Nachrichten auf Ihrer Startseite lesen möchten. Zur Auswahl stehen Orte des gesamten Verbreitungsgebiets der Saarbrücker Zeitung - von Saarbrücken bis Perl, von Homburg bis St. Wendel. Wir bieten Ihnen dann auf der Startseite die wichtigsten und aktuellsten Nachrichten aus Ihrem Landkreis. Wenn Sie außerhalb des Saarlands wohnen, können Sie die digitale Saarbrücker Zeitung dennoch vollumfänglich nutzen, unsere mehr als 100 Journalisten versorgen Sie mit relevanten Nachrichten aus Deutschland und der Welt an 365 Tagen im Jahr.

#### **Wie kann ich Push-Nachrichten aktivieren, um über wichtige Nachrichten informiert zu werden?**

In der App wählen Sie das Profil-Icon oben rechts und tippen anschließend auf "Einstellungen". Unter "Tracking- und Push-Einstellungen" gelangen Sie zum Einstellungs-Menü Ihres Smartphones oder Tablets. Dort können Sie die Push-Nachrichten ein- und ausschalten.

#### **Ich habe in der App ein Abo abgeschlossen, kann aber immer noch keine Plus-Artikel lesen. Was kann ich tun?**

In seltenen Fällen kann es sein, dass der InApp-Kauf nicht erfolgreich war. Hierfür nutzt die App die Kauf-Funktionalität von Apple und Google. Leider haben wir hierauf keinen Einfluss. Darum bitten wir Sie, sich bei Fragen direkt an den GooglePlay- oder AppStore-Support zu wenden. Danke für Ihr Verständnis.

#### **Ich möchte meine Personalisierungs-Einstellungen in der App ändern. WIE GEHT DAS?**

Sie sind umgezogen und möchten Ihren Ort in der App ändern? Oder eine andere Personalisierungs-Einstellung rückgängig machen? Hierfür tippen Sie bitte auf das Profil-Icon oben rechts und anschließend auf den blauen Stern "Personalisierung". Dort können Sie alle Personalisierungs-Funktionen verwalten.